# 8.4 用尋找取代刪除多餘空白

當你發現資料分析結果有問題時,不妨檢查一下資料中是否有多餘空白,以下 將利用 取代 功能刪除多餘空白。

#### **Step 1** 開啟尋找及取代對話方塊

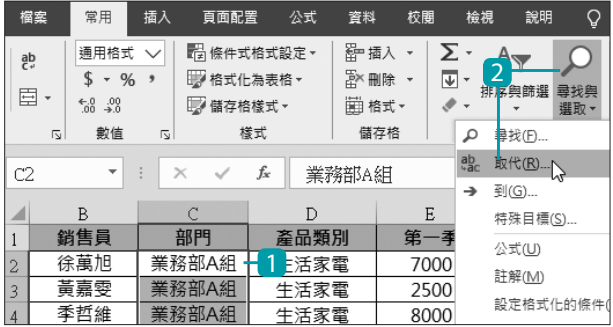

- 1 因為要修正 部門 一欄資 料,選取 C2:C18 儲存格 範圍。
- 2 於 常用 索引標籤選按 尋找與選取 \ 取代。

#### **Step 2** 尋找資料中的空白並刪除

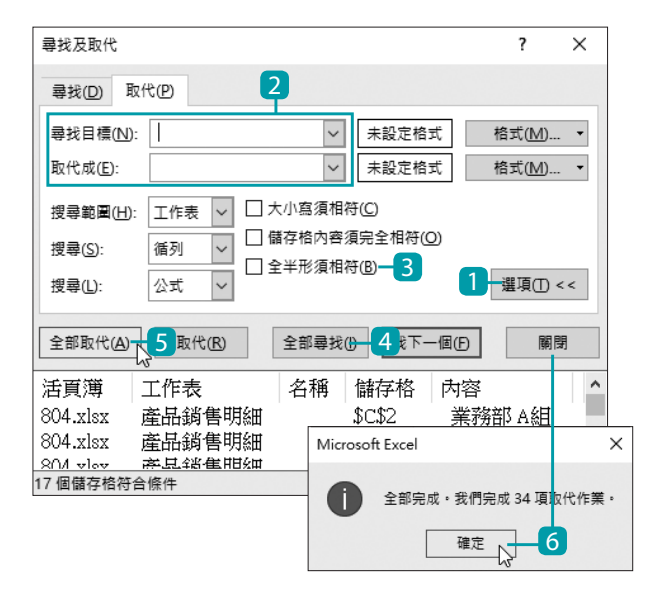

- 1 選按 選項 鈕展開下方 設定項目。
- 2 於 尋找目標 欄位以空 白鍵輸入一個空白,取 代成 欄位不用輸入。
- 8 取消核選 全半形須相符。
- 4 選按 全部尋找 紐, 找 到符合條件的資料。
- 5 選按 全部取代 鈕。
- 6 出現提示訊息,告知共 完成幾筆,最後選按 確 定 鈕再選按 關閉 鈕。

**Part 8** 提升資料正確性 | 8-7

www.gotop.com.tw

### 9.6 用資料橫條標示數值大小

資料橫條 會依數值大小顯示單一顏色的橫條,可以快速比較出各儲存格數值 間的比重關係,資料橫條的長度愈長代表值愈大,愈短代表值愈小。

#### **Step 1** 選擇合適的資料橫條樣式

使用 資料橫條 格式化條件,於 達成百分比 中呈現各百分比的值。

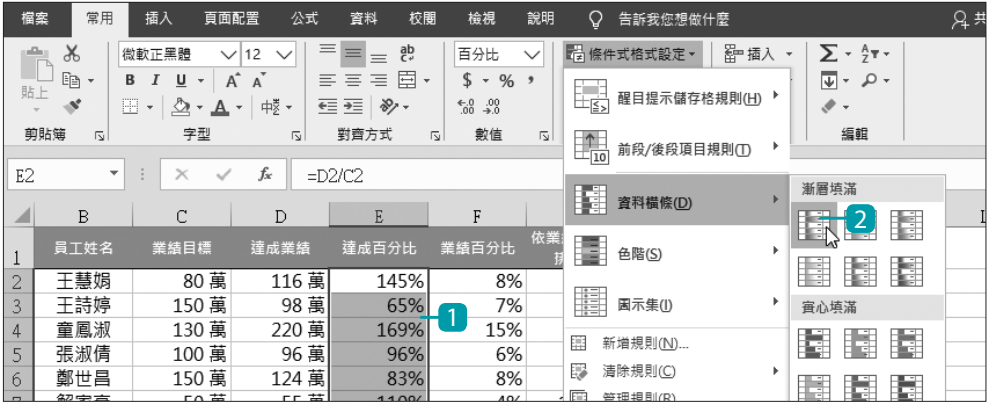

1 選取要依條件將資料格式化的 E2:E16 儲存格範圍。

2 於 常用 索引標籤選按 條件式格式設定 \ 資料橫條 \ 藍色資料橫條 。

#### **Step 2** 瀏覽完成設定的資料

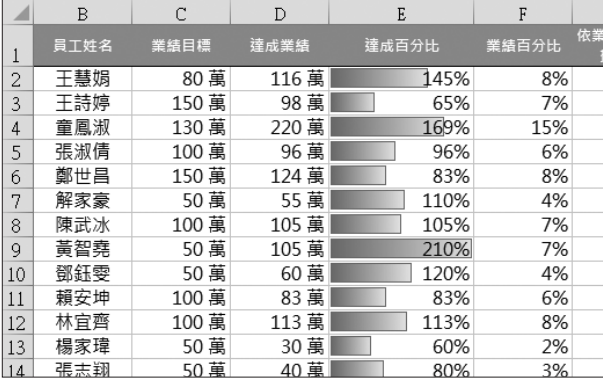

● 達成百分比 的值以藍色 資料橫條呈現。

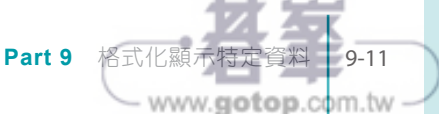

# 15.9 調整座標軸主要、次要刻度間距

圖表中垂直座標軸的數值間距如果設的大實,資料數列上又沒標註數值,很 難讓瀏覽者辨識數值。這時可以透過縮小刻度主要與次要單位,讓圖表在沒 有資料標籤的輔助下,也可以大致目測出數值。

#### **Step 1** 開啟座標軸格式窗格

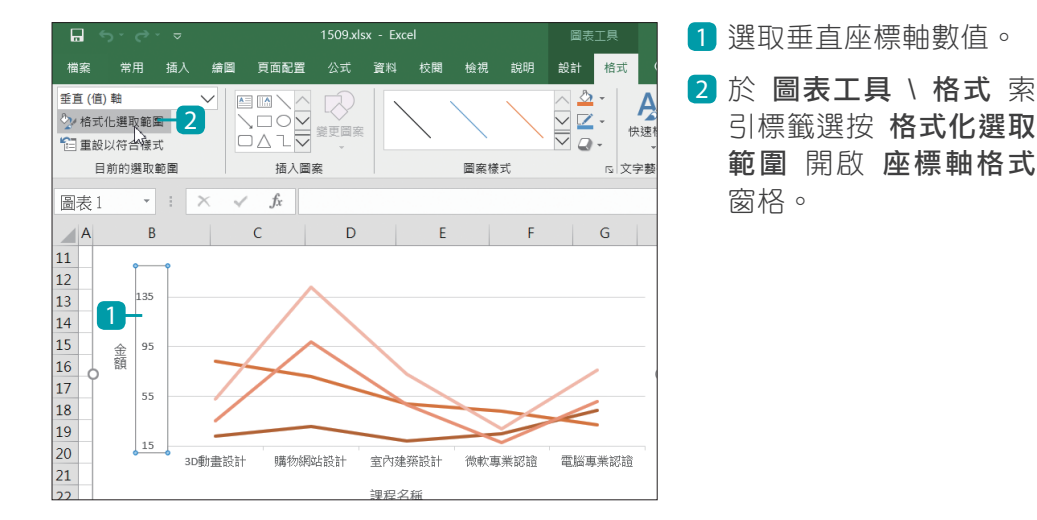

#### **Step 2** 修改垂直軸座標軸數值的主要與次要刻度間距

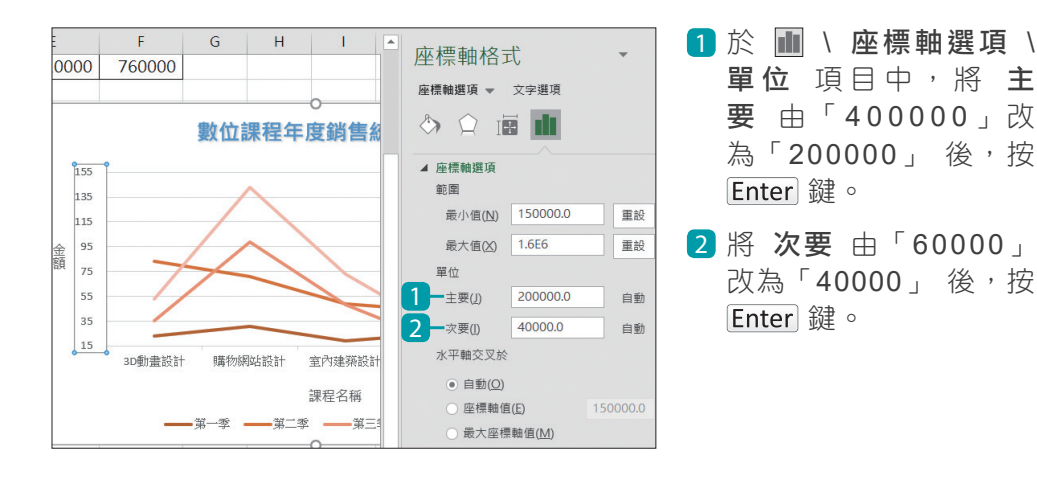

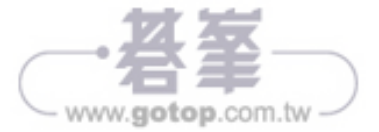

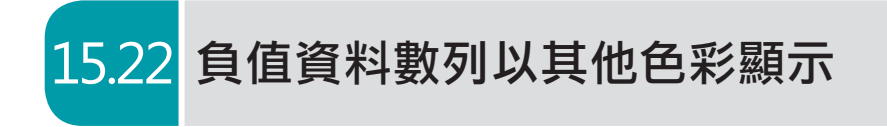

運用直條圖或橫條圖表現資料時,有可能會遇到負值的狀況,而預設的資料 數列,正、負值均以相同顏色顯示。如果想要區隔出正、負值資料數列,可 以透過以下方式調整。

#### **Step 1** 開啟資料數列格式窗格

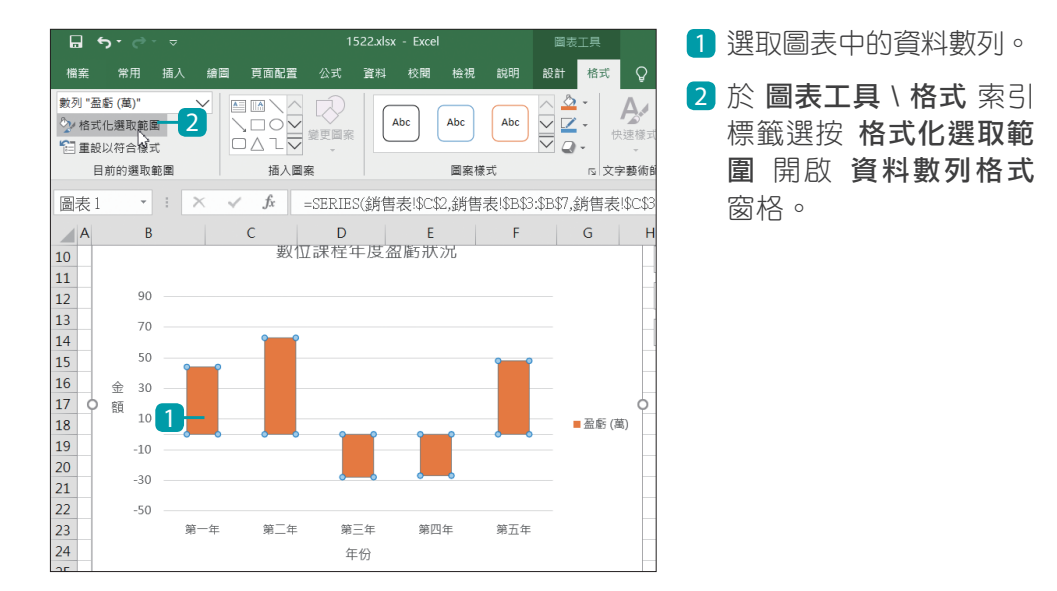

### **Step 2** 利用補色顯示負值

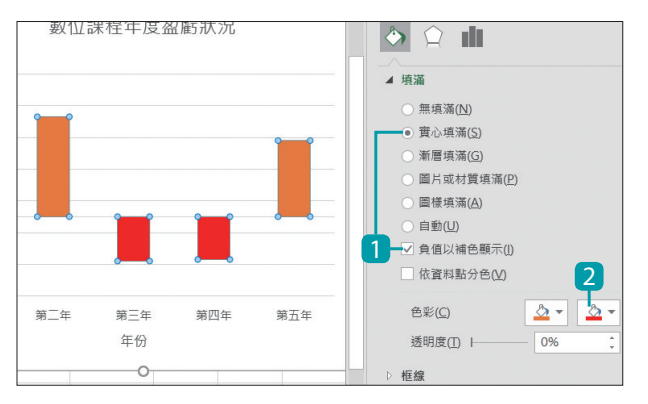

- 1 於 6 \ 填滿 項目中, 先 核選 實心填滿,再核選 負值以補色顯示。
- 2 於 色彩 第二個 反轉的 填滿色彩 項目中,選擇 負值欲套用的顏色。

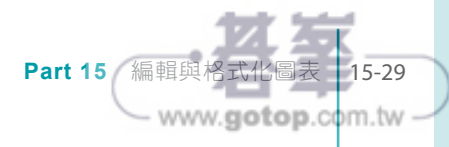

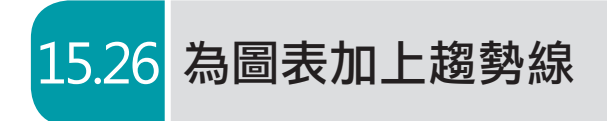

在圖表上畫出趨勢線可以更了解資料的走勢,以下說明如何產生趨勢線及修 改格式。

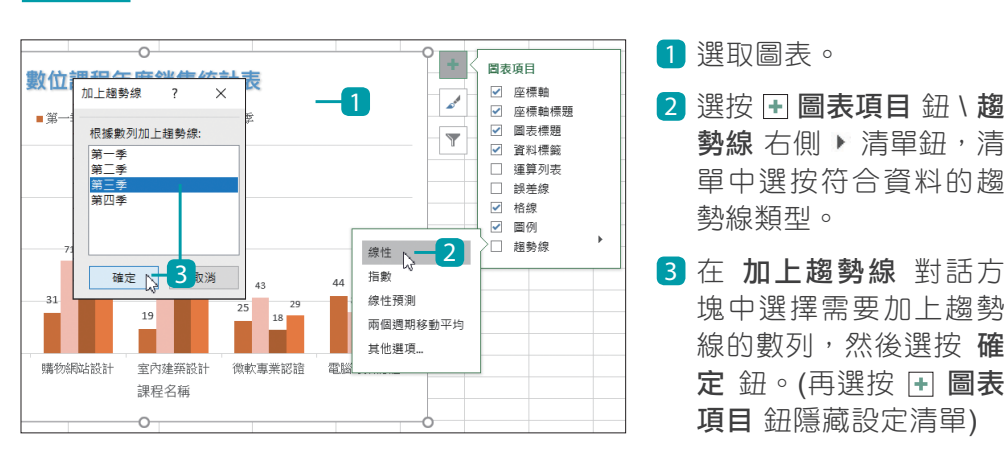

#### **Step 1** 為資料選取合適的趨勢線類型

#### **Step 2** 調整趨勢線的格式

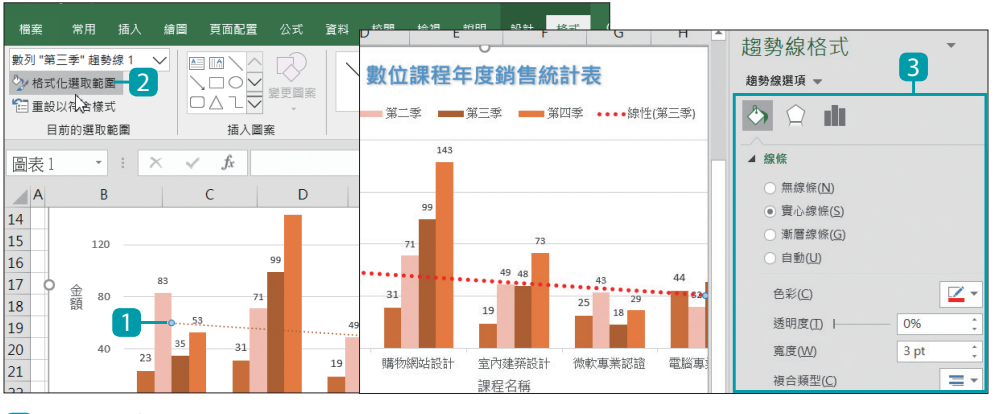

1 選取趨勢線。

2 於 圖表工具 \ 格式 索引標籤選按 格式化選取範圍 開啟 趨勢線格式 窗格。

3 提供 5 填滿與線條、 < 效果、 ■ 趨勢線選項 三個設定項目,可以依照 需求,調整像線條、陰影、趨勢線選項...等格式。

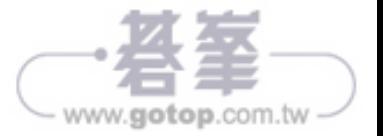

# 17.7 限定不能輸入重複的資料

**COUNTIF** 函數用於統計符合某一個條件的資料個數,驗證資料時運用此函 數可以檢查特定資料筆數,是否有相同的資料內容出現在同一資料表中。

員工編號、訂單編號、學生學號、身份證字號...等都是不能重複的唯一值, 與其事後驗證不如事先預防。在輸入資料時用函數檢查,輸入重複資料時即 出現警告訊息。

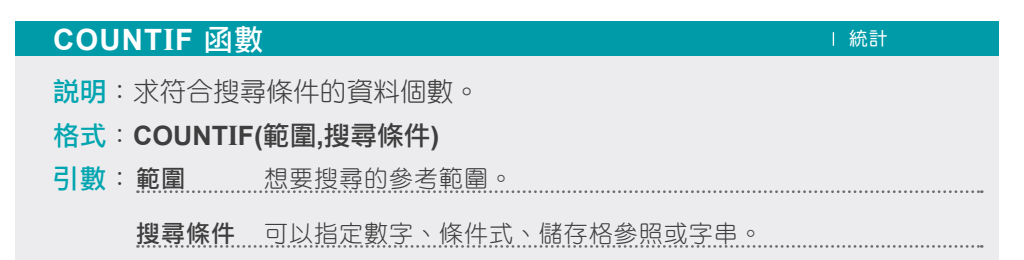

#### **Step 1** 開啟資料驗證對話方塊

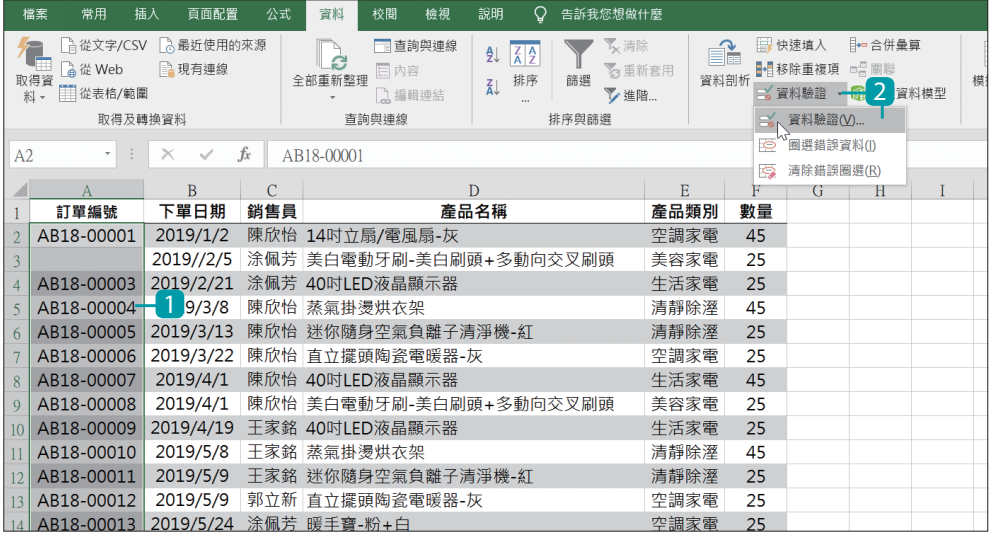

1 選取資料驗證範圍 (A2:A21 儲存格範圍)。

2 於 資料 索引標籤選按 資料驗證 清單鈕 \ 資料驗證 開啟對話方塊。

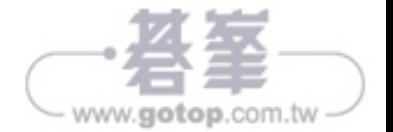

 **Step 2** 利用 **COUNTIF** 函數檢查是否輸入重複資料並建立錯誤提醒

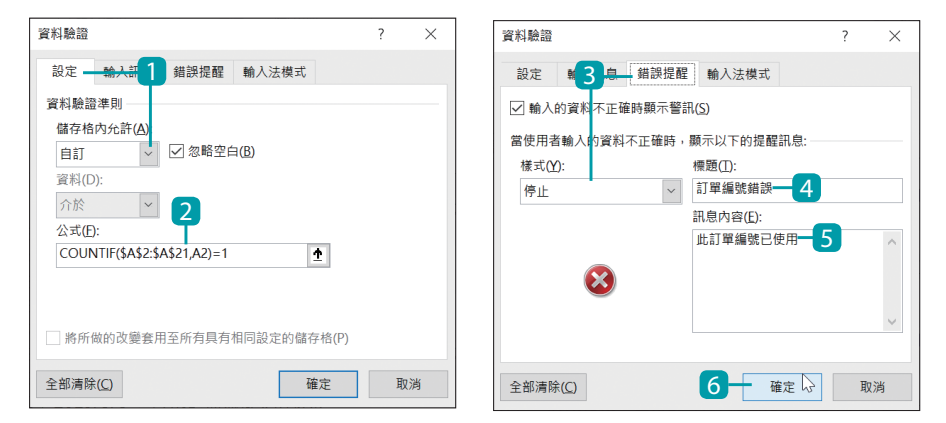

- 1 於 設定 標籤 \ 儲存格內允許 選擇 自訂。
- 2 公式 欄位輸入:**=COUNTIF(\$A\$2:\$A\$21,A2)=1**。 (函數中的引數請輸入目前選取範圍最上方的儲存格名稱)
- 8 於 錯誤提醒 標籤設定 樣式:停止。
- 4 標題 輸入:「訂單編號錯誤」。
- 5 訊息內容 欄位輸入:「此訂單編號已使用」。
- 6 選按 確定 鈕。

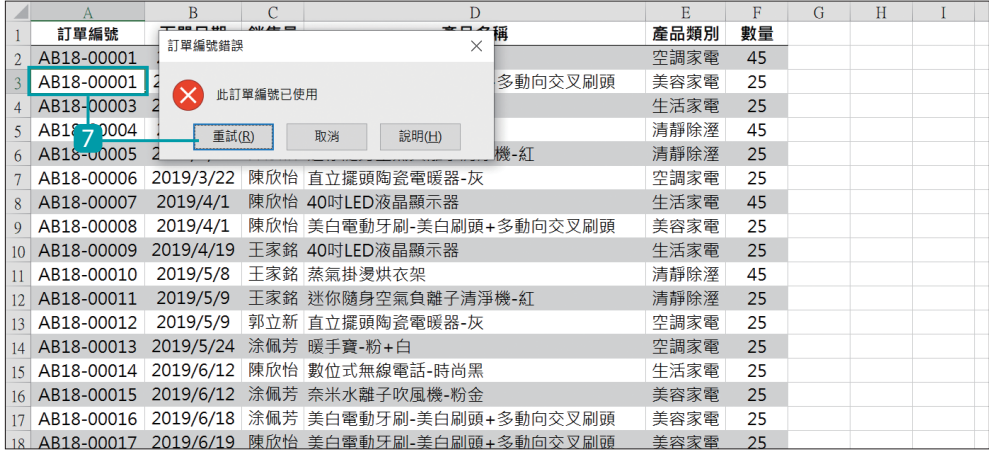

■ 訂單編號 欄位中的值限定必須是唯一的,若輸入了目前資料表中已有的編 號則會出現警告訊息,於警告訊息對話方塊選按 **重試** 鈕可再次輸入。

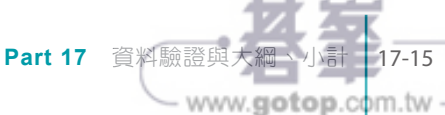

# 17.10 檢查數值資料中是否包含文字

**ISTEXT** 函數可檢查儲存格範圍內的資料是否為字串,例如:銷售金額、人 口數、商品數量...等資料都必須是數值,若這些欄位中包含了文字,即無法 正確運算。當公式結果出現錯誤訊息,不妨檢查一下欄位資料格式吧!

此份銷售明細中要檢查 數量、訂價...等欄位中是否包含文字,若有文字資 料,儲存格將標示底色。

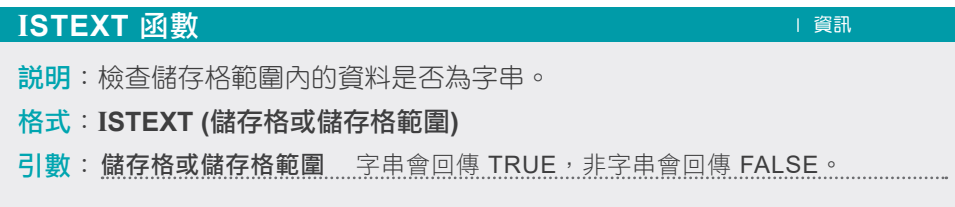

#### **Step 1** 開啟新增格式化規則對話方塊

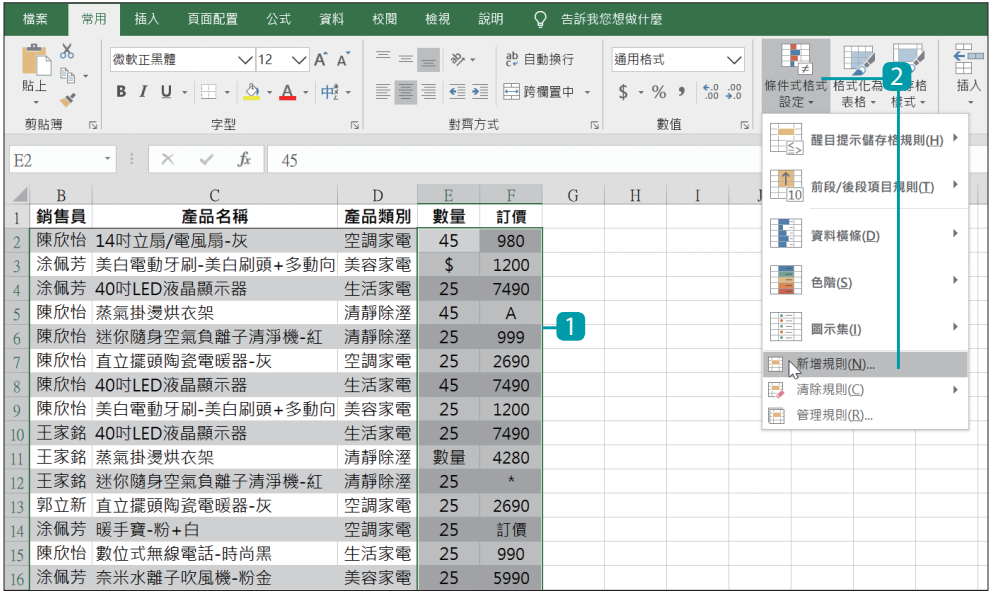

1 選取新增規則範圍 (E2:F21 儲存格範圍)。

2 於 常用 索引標籤選按 條件式格式設定 \ 新增規則 開啟對話方塊。

www.gotop.com.tw

 **Step 2** 利用 **ISTEXT** 函數挑出文字資料

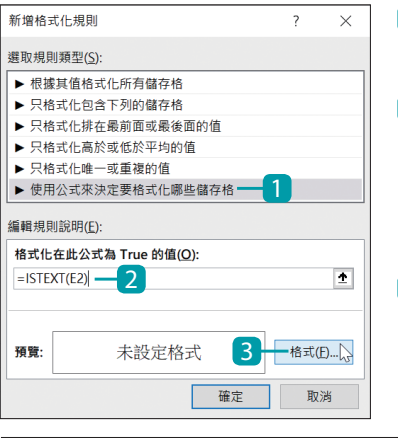

 $\overline{B}$ 

銷售員

2 AB18-00001 陳欣怡 14吋立扇/電風扇-灰

4 AB18-00003 涂佩芳 40吋LED液晶顯示器

7 AB18-00006 陳欣怡 直立擺頭陶瓷電暖器-灰

8 AB18-00007 陳欣怡 40吋LED液晶顯示器

10 AB18-00009 王家銘 40吋LED液晶顯示器

13 AB18-00012 郭立新 直立擺頭陶瓷電暖器-灰

15 AB18-00014 陳欣怡 數位式無線電話-時尚黑

11 AB18-00010 王家銘 蒸氣掛燙烘衣架

14 AB18-00013 涂佩芳 暖手寶-粉+白

6 AB18-00005 陳欣怡 迷你隨身空氣負離子清淨機-紅

12 AB18-00011 王家銘 迷你隨身空氣負離子清淨機-紅

5 AB18-00004 陳欣怡 蒸氣掛燙烘衣架

訂單編號

- 1 於 選取規則類型 選按 使用公式來決定要 格式化哪些儲存格。
- 2 於 格式化在此公式為 **True** 的值 欄位輸入: **=ISTEXT(E2)**。

 (函數括號內的引數請輸入目前選取範圍左 上角的儲存格名稱)

3 選按 格式 鈕。

 $\overline{D}$ 

產品類別

空調家電

生活家電

清靜除溼

清靜除溼

空調家電

生活家電

生活家電

清靜除溼

清靜除溼

空調家電

空調家電

牛活家電

數量

45

 $\boldsymbol{\mathsf{S}}$ 

25

45

25

25

45

25

25

數量

25

25

25

25

訂價

980

1200

7490

 $\overline{A}$ 

999

2690

7490

1200

7490

4280  $\star$ 

2690

訂價

990

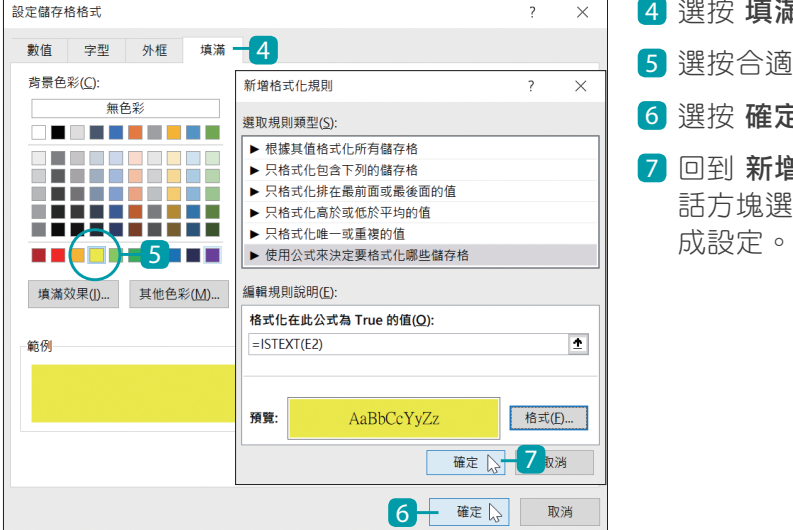

 $\mathcal{C}$ 

產品名稱

3 AB18-00002 涂佩芳 美白電動牙刷-美白刷頭+多動向 美容家電

9 AB18-00008 陳欣怡 美白電動牙刷-美白刷頭+多動向 美容家電

- 4 選按 填滿 標籤。
- 5 選按合適的填滿色彩。
- 6 選按 確定 紐。
- 7 回到 新增格式化規則 對 話方塊選按 確定 鈕,完

這二個欄位內的資 料必須以數值顯 示,若以 **ISTEXT**  函數判斷為字串 時,會於儲存格加 上底色。

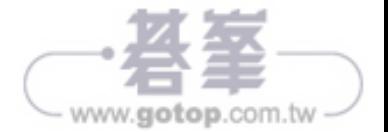

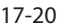

### 18.4 **"**樞紐分析工具**"** 交叉分析數據

### 將條件加入篩選區分析資料

前面樞紐分析表的說明,有提到可以使用 欄標籤 或 列標籤 篩選資料,若想 篩選的項目不在 欄、列 區中就無法以此方式分析。這時可以將要篩選的項目 拖曳至 篩選 區,讓樞紐分析表依更多條件分析資料。(此例僅示範不操作)

#### **Step 1** 將欄位指定於篩選區域

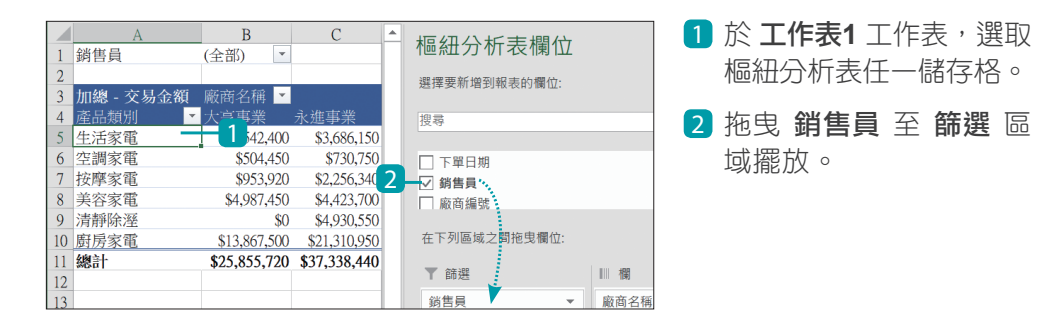

### **Step 2** 篩選資料

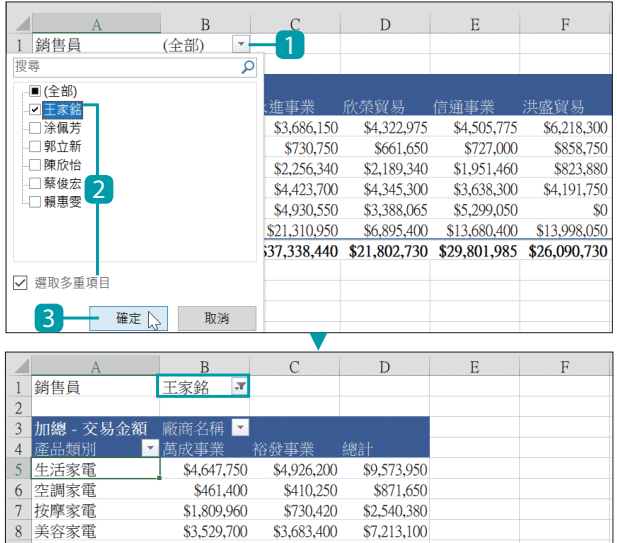

- 1 樞紐分析表上方會顯示 擺放於 篩選 區域的欄 位項目,選按右側 [7] 開 啟清單。
- 2 核選 選取多重項目,再 於清單中核選篩選項目 (可單選或多選)。
- 3 選按 確定 鈕,會看到 僅顯示核選項目的相關 資料。

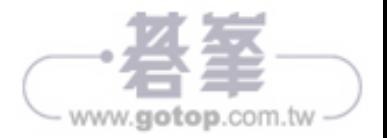